## **STEP 1: Log into your Go Wild account**

• **Visit the website gowild.wi.gov**. If you have already set up a username/password for your account, you may log in directly using that. If you have not yet created a username/password, use the "Account Lookup" option to search for your account or create a new account if necessary.

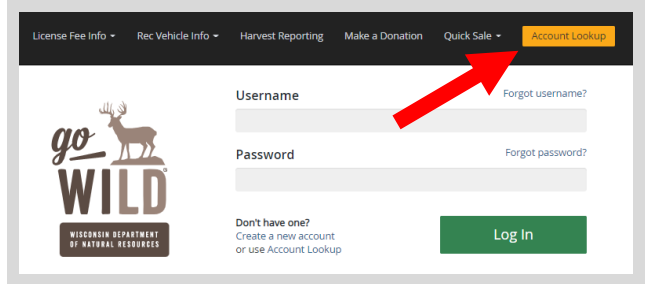

Access your Account - Search for your existing customer record using one of the four personal information options on the left. Or enter your username and password for your account if you have already created one.

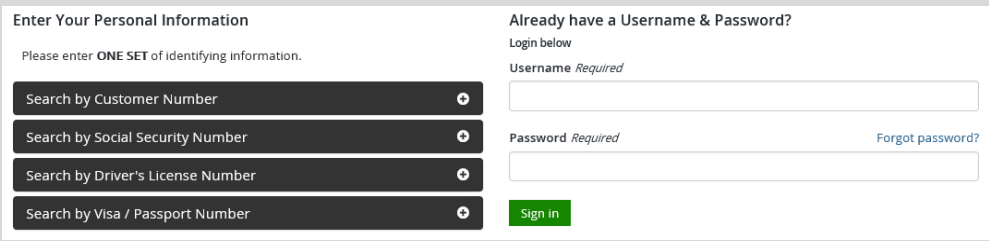

• Welcome Back! Enter your *driver license information (optional)*. If you do not wish to enter your driver license, leave both the DL state and DL number blank. Next indicate your state residency (Wisconsin resident or nonresident). If you are unsure of your state residency, select the Help me decide link. *Note: To change your residency from nonresident to resident, all customers age 18 and over must include a WI driver license number.*

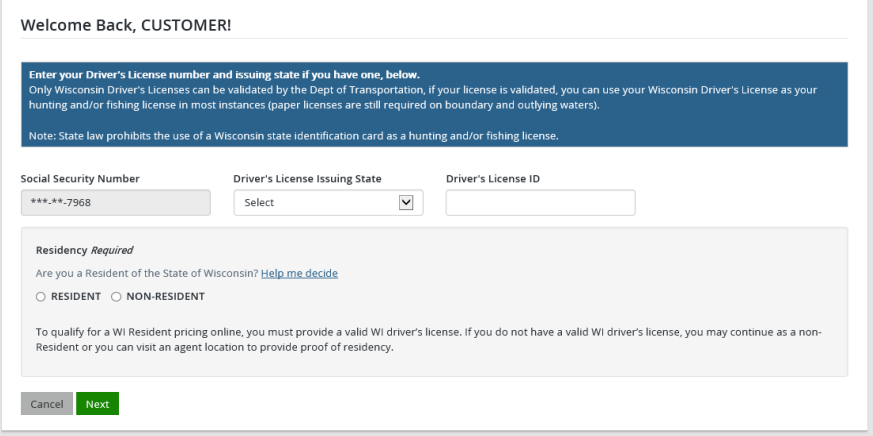

• **Review Summary.** Check your personal information for accuracy. If changes need to be made, select the  $\blacksquare$  Edit icon. If everything is correct, select the  $\blacksquare$  Yes button.

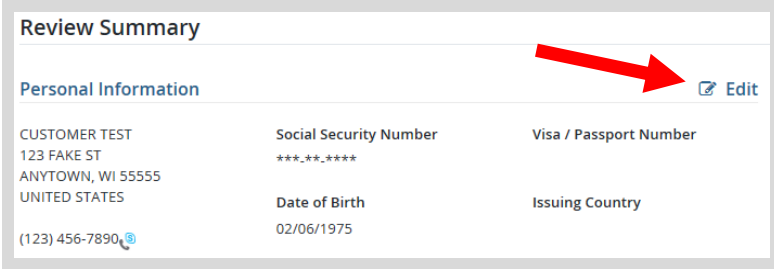

## **STEP 2: Select your license/application product**

• **Customer Homepage.** Locate the License Catalog section and select the SEE PRODUCTS button

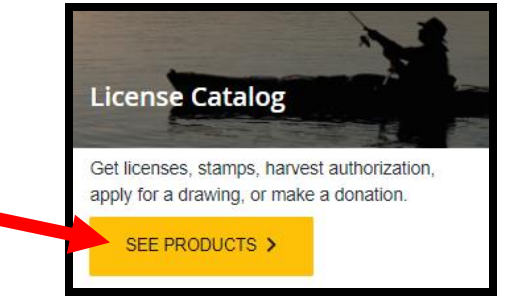

• **Product Catalog.** Select the **Hunt/Trap** tab at the top, and then select the appropriate Deer License from the Product List (in this example, a gun deer license is chosen, but the process is the same).

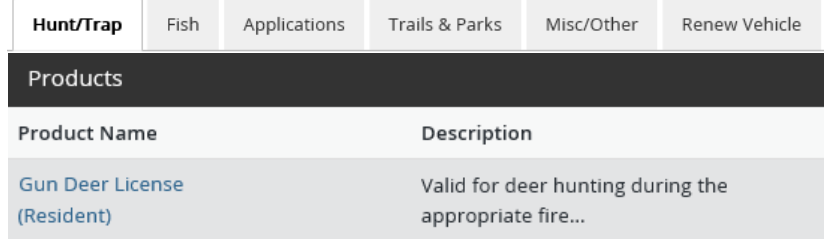

• **Add-on Options.** The Farmland (Zone 2) Antlerless Harvest Authorizations are offered as a free add-on. The box will be auto checked for you. Uncheck the box if you do not want the antlerless farmland authorization.

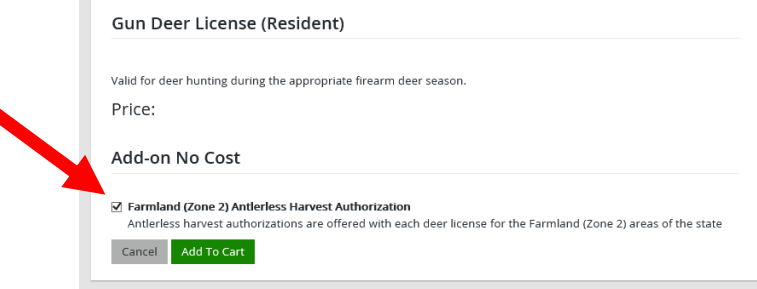

• **Farmland (Zone 2) Antlerless Harvest Authorizations.** Select the county (Management Zone/Unit) you desire for your Farmland (Zone 2) Antlerless Harvest Authorizations (use the map link to see the deer management zones). Only Farmland Zones will show on the list. Once the county is selected, designate the land type (public or private land) for each harvest authorization. Select Add to Cart when finished.

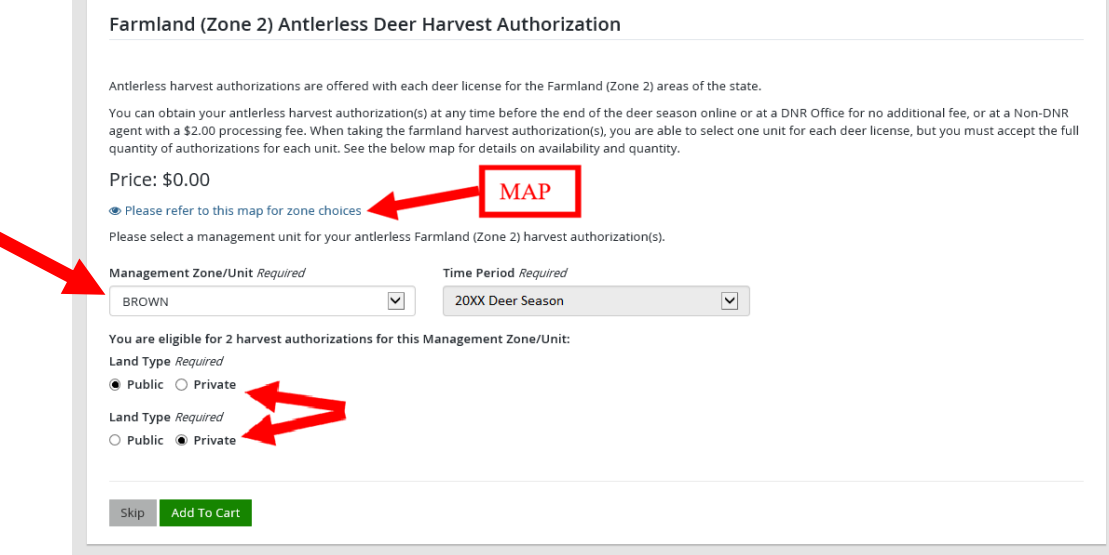

## **STEP 3: Make payment and print your receipt/license**

• **Shopping Cart.** Confirm your purchase is correct. Select your Payment Type (Credit Card or Checking Account) and select Checkout . Or select Keep Shopping if you need to purchase more.

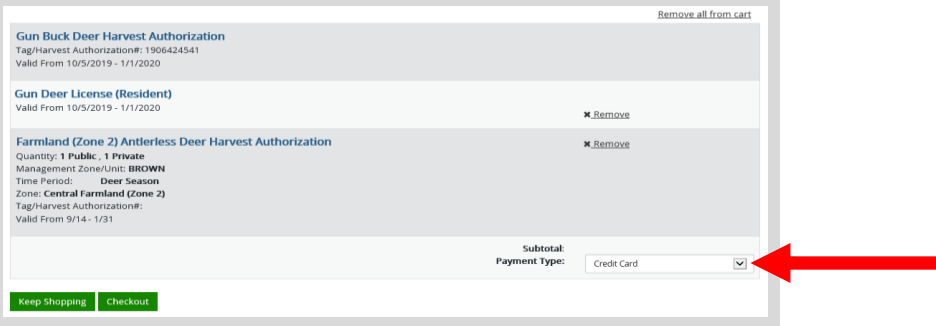

• **Donations:** Make a donation to the Cherish Wisconsin Fund. You may select one of the predetermined amounts or select Other to enter in a specific amount.

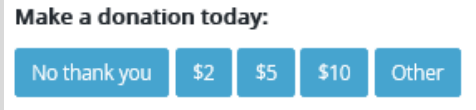

- **Make Payment.** Check the screen for reminders and confirm the total. A convenience fee of 2% will be added to your total when a credit card is used. Select Make Payment when ready.
- **Payment Processing.** Scroll to the bottom and enter your credit card (or checking account) information. Select the red Continue button when finished.

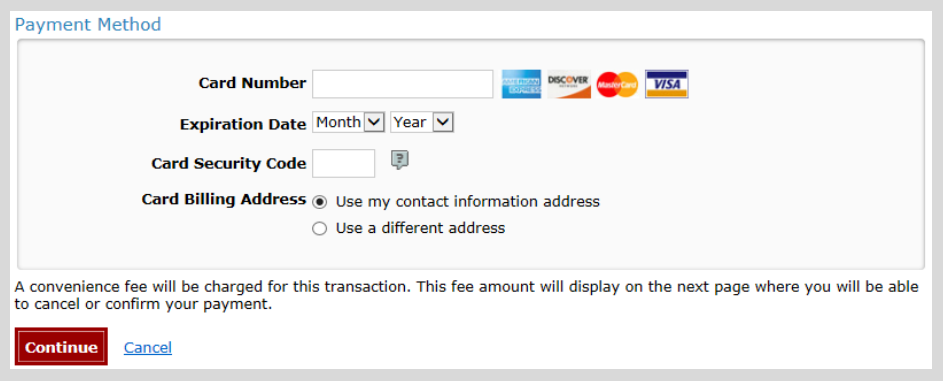

- **Review Payment.** The last step before the license purchase is final. Confirm your payment details, payment method, Billing address, and contact info on the screen. Select confirm when finished.
- **Confirmation.** Your purchase is final, but you are not done yet! Copy down the confirmation number or print the screen. Then select the red Continue To State Website button to return and print your license documents.

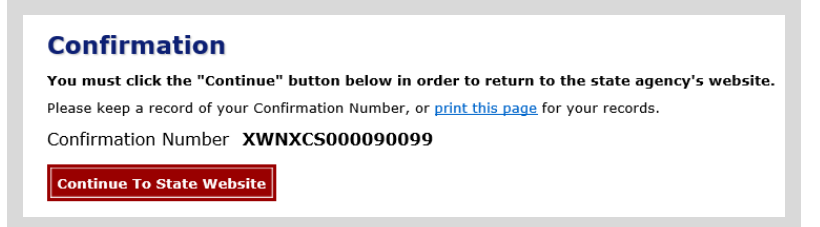

**Printing your license.** Now back in the Go Wild site, scroll down all the way to the bottom and select the Receipt and License Documents <mark>乃</mark> button and open the documents for printing.